# **NCH Software FlexiServer – Logiciel de productivité et de suivi de la présence**

Ce manuel a été créé pour être utilisé avec

FlexiServer – Logiciel de productivité et de suivi de la présence Version 7.xx

©NCH Software

### **Support technique**

Si vous rencontrez des difficultés lors de l'utilisation de FlexiServer – Logiciel de productivité et de suivi de la présence, veuillez lire les explications sur le sujet de votre choix avant de nous demander de l'aide. Si votre problème n'est pas évoqué dans ce manuel veuillez vous reporter au soutien technique en ligne FlexiServer – Logiciel de productivité et de suivi de la présence mis à jour sur <www.nchsoftware.com/flexi/fr/support.html>.

Si ceci n'est pas suffisant pour résoudre votre problème, vous pouvez alors contacter notre service de soutien technique dont vous trouverez les coordonnées sur cette page.

### **Suggestions relatives aux programmes**

Si vous désirez suggérer des améliorations à FlexiServer – Logiciel de productivité et de suivi de la présence ou tout autre programme, veuillez contacter nos programmeurs en cliquant sur le lien <www.nch.com.au>. Beaucoup de nos projets de programmation ont été mis en œuvre suite à des suggestions de nos utilisateurs.

# **FlexiServer - Logiciel de** productivité et de suivi de la présence

# **Contenu**

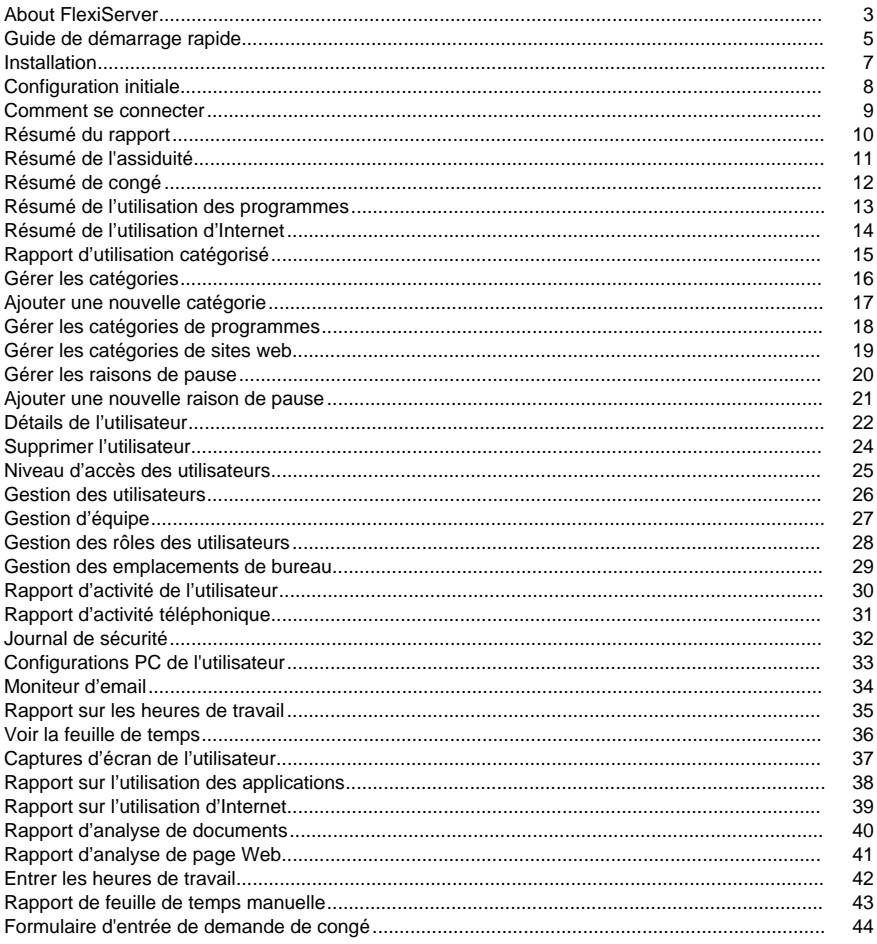

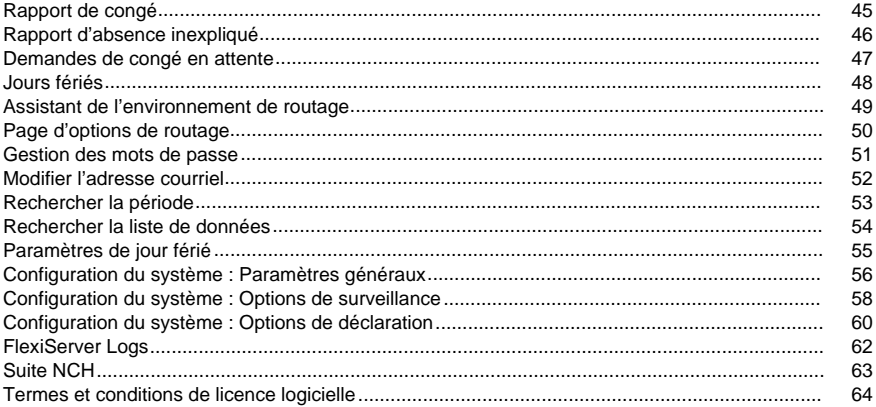

## **Screen References**

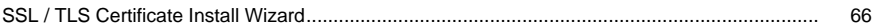

# **Description des écrans**

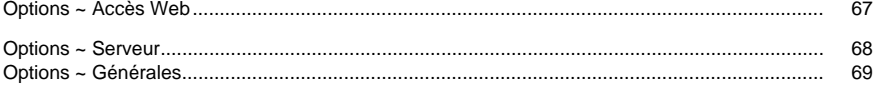

### **Autres liens**

Options ~ Routage web http://www.nch.com.au/kb/fr/10233.html

# **About FlexiServer**

FlexiServer is software for automatic employee time attendance logging. It also features additional tools for quality assurance monitoring and reporting, and works perfectly with homeor remote-working staff.

FlexiServer is the modern replacement for a timesheet, hours book or time card. For staff who work at computers, it does all hours logging automatically. It records log on and shut down times as worked hours. It automatically detects lunch and other long breaks by monitoring the computer idle state. Hours can also be entered manually if the employee is not working at a computer.

The way it works is like this: The manager or bookkeeper runs FlexiServer on their PC. All staff then run FlexiStation on their computers. FlexiStation will run automatically in the background, logging hours worked. Whenever the manager or bookkeeper want to view reports they can log onto FlexiServer with their web browser and use the control panel. Employees can also log on to FlexiServer using a web browser to enter manual hours at any time.

#### **Avantages:**

- Permet aux employés de remplir les heures de leurs feuillles de temps tous les jours.
- Plus besoin de poursuivre le personnel pour qu'ils soumettent leurs heures. La comptabilité a un accès immédiat 24h/24 et 7j/7 aux heures de personnel occasionnelles.
- Améliore la façon dont votre entreprise fonctionne en sachant exactement quelles tâches prennent votre personnel le plus de temps. Les rapports peuvent être utilisés pour des raisons d'établissement des coûts afin d'estimer le temps que les employés travaillent dans différents programmes.
- Donne à la direction la confiance nécessaire pour laisser les employés travailler à la maison sans craindre de ne pas être en mesure de voir sur quoi ils travaillent. Le moniteur d'écran QA donne aux gérants la chance de voir sur quoi leur équipe travaille à tout moment, comme s'ils étaient au bureau.
- Vous permet de savoir exactement où se trouvent vos collègues à tout moment. Ceci est parfait dans les environnements informatiques en itinérance où il vous montrera à quel ordinateur n'importe quel membre de votre équipe travaille.
- Gives employees more flexibility. With the FlexiServer accurate hours tracking, management are much more likely to let employees work when they want.

### **fonctionnalités:**

- Enregistre la fréquentation du temps des employés automatiquement à l'aide des temps de connexion à l'ordinateur.
- Les heures peuvent automatiquement être saisies sur un formulaire Web, soit comme une alternative à la connexion informatique, soit pour remplacer les temps de détection des ordinateurs.
- Détecte automatiquement les pauses à l'aide d'une mesure configurable du temps d'inactivité.
- Peut être lié à un logiciel de paie. Les fichiers sont stockés dans un format convivial de base de données ouverte.
- Montre à l'équipe si quelqu'un est dans le bureau (ou travaille à la maison), sur quel ordinateur ils travaillent et (optionnellement) sur quel document ils travaillent.
- Surveillance de l'écran en temps réel des employés à domicile (facultatif).
- Peut s'exécuter sur n'importe quel ordinateur Windows (XP ou plus tard). N'a pas besoin d'un serveur dédié. Il est généralement exécuté sur l'ordinateur du gestionnaire ou du comptable.
- FlexiStation keeps logging hours even if the server computer is turned off. When it is turned on all cached data is sent to FlexiServer.
- Fonctionne derrière les routeurs pare-feu et d'autres réseaux difficiles.
- Très facile à utiliser. Aucune connaissance technique particulière n'est nécessaire.
- Littéralement, l'installation ne prendra que 2 minutes. Il suffit de cliquer sur "télécharger" puis d'entrer votre nom et la liste des employés.

#### **Configuration requise :**

- Windows XP ou plus tard
- [Facultatif] Réseau informatique
- [Facultatif] Connexion Internet

### **Guide de démarrage rapide**

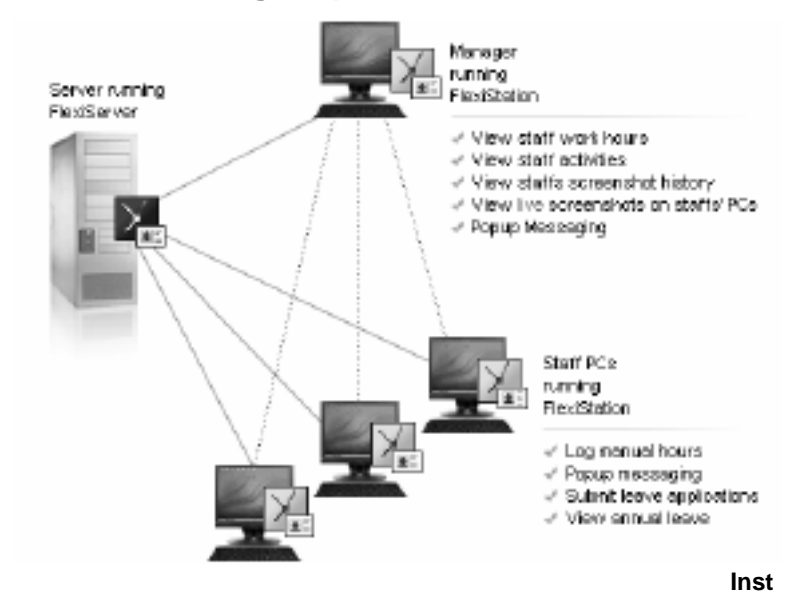

**allation**

[Instructions d'installation](serverinstall.html)

#### **FlexiServer initial setup**

When you first run FlexiServer, the setup wizard page will open using your default browser (or you can click on "Open" button on the toolbar to start it). View the manual topic [Initial Setup](installwizard.html) for more details.

>

### **Connexion au serveur**

Entrez votre courriel et mot de passe et cliquez sur "Connexion".

Afficher la rubrique [Comment se connecter](login.html) pour plus d'informations.

#### **Ajouter des employés**

Afficher la rubrique [Comment ajouter des employés?](userdetails.html) pour plus d'informations.

#### **Install FlexiServer Client Software- FlexiStation**

FlexiStation is the client-side software of FlexiServer system. Every user in the system, including administrator users, need to install a FlexiStation client to connect to the server. FlexiStation will log user's activity and screenshots and send them to FlexiServer. FlexiServer then can utilize this information to analyze a user's performance at work.

- FlexiStation peut également permettre aux utilisateurs d'envoyer des messages popup à d'autres utilisateurs d'une même équipe, d'entrer des heures de travail manuelles, de remplir les formulaires de demande de congé et d'accéder à leur propre profil personnel.
- Les utilisateurs ayant accès au gestionnaire peuvent voir l'écran en temps réel de leur personnel en vous connectant à FlexiStation.
- FlexiStation peut être installé en exécutant le fichier d'installation FlexiStation (fstasetup.exe) sur l'ordinateur de chaque utilisateur.

### **Commencez à utiliser des outils de gestion des employés**

View the following manual topics for more information on the employee management tools available with FlexiServer.

- [Rapport d'activité](activity.html)
- [Heures de travail](workhours.html)
- [Captures d'écran](screenshot.html)
- [Utilisation des applications](appusage.html)
- **[Heures manuelles](manualactivity.html)**
- [Rapport de congé](leavereport.html)

# **Installation**

To install FlexiServer you need to do the following.

- 1. Run the FlexiServer install file (fsrvsetup.exe) on the computer that will act as the central server of your company.
- 2. After the installation process is complete, FlexiServer will automatically probe your network condition and configure your network settings.

If your router does not support UPnP protocol, it will pop up a window asking you to configure it manually. If your server has a public IP, please enter your public IP address or host name in the dialog.

If the FlexiServer system is installed for only local LAN users, you can select "I don't use access from Internet".

If you are not sure about this, you can select "Remind me later" then click "OK." You can view more information about router configuration at [www.nch.com.au/kb/10046.html](http://www.nch.com.au/kb/10046.html).

3. When first running FlexiServer, the Setup Wizard page will open in your default browser (or you can click on "Open" button on the toolbar to start the wizard). View the manual topic [Initial Setup](installwizard.html) for more details.

# **Configuration initiale**

In order to use the FlexiServer system, you have to create a least one administrator account. The Setup Wizard will help you complete the system initial configuration in two simple steps (less than 3 mins).

### **Configurer l'administrateur:**

To use the FlexiServer system, you need to set up at least one administrator account. Enter a valid email address as your login ID, display name, password and click Next.

You will receive a welcome email from the system to test if your email server (smtp server) works ok.

Note: Email address is the unique ID for every user within the system.

#### **Vérifier les paramètres courriel :**

Check to see if you received the welcome email from FlexiServer.

If you received this email, select "Yes, I received the welcome email" to confirm your email server works fine, then you will skip SMTP server settings page.

If you didn't get the email, you can select "No, I did not received a welcome email (Go to SMTP server setup)" and click Next. You will be directed to the SMTP server setup page to configure your SMTP server.

You also have the option to select "Skip email settings for now" to skip SMTP server setup step and save it for later.

**Note:** Email sending procedure is a critical process of FlexiServer system. Neglecting the SMTP server settings will disable all the reporting functions of FlexiServer. Please refer to your ISP to get the right SMTP server parameters.

#### **Paramètres SMTP :**

Veuillez consulter la page « Problèmes lors de l'envoi de courriels » pour plus d'informations :

[www.nch.com.au/kb/fr/10018.html](http://www.nch.com.au/kb/10018.html)

#### **Ajouter des employés :**

Here you can add up to five employee accounts. FlexiServer will automatically send out confirmation emails to each user with their logon IDs and passwords and details about how to start using it.

Note: All the employees added here will be assigned to normal "Staff" level access and the "DefaultTeam" team, which you can modify later.

#### **Terminer:**

Cliquez sur le bouton Terminer pour compléter le processus de configuration initiale.

Maintenant, la page de connexion sera affichée. Consultez la rubrique d'aide [Comment se connecter](login.html) pour plus de détails à ce sujet.

### **Comment se connecter**

Entrez votre adresse courriel et votre mot de passe et cliquez sur **Connexion**. If you have forgotten your password, click the **Forgot your password?** link below the password field. After filling out your registered email address, FlexiServer will issue a new password and send it to you by email.

# **Résumé du rapport**

Cette page résume les rapports de tout le personnel ou du personnel sélectionné.

Le rapport peut être filtré pour une période précise en entrant les « Date de début » et « Date de fin » dans la barre de recherche puis en cliquant sur le bouton « Recherche » . La plage de date ne peut pas dépasser un an.

La barre de recherche fournie aussi des outils de filtres en fonction de l'emplacement du bureau des employés, de leur équipe et de leur rôle. Si vous voulez chercher le dossier des employés pour tous les bureaus, sélectionnez « Tous les bureaux ... ». Il en va de même pour les champs « Équipe » et « Rôle ».

Les éléments suivants sont affichés dans ce rapport :

- Nom de l'utilisateur
- Courriel de l'utilisateur
- **Heures travaillées**

Le nombre total d'heures travaillées pour la période spécifiée. Le format est: Heures:Minutes. Le champ fournit aussi un lien vers la page du récapitulatif de la présence de l'utilisateur sélectionné pour la période.

Utilisation du programme

Il s'agit du temps que l'utilisateur passe sur les différentes application pour la période spécifiée. Ceci inclut les applications de navigateur web. Le format est Heures:Minutes. Le champ fournit ausi un lien vers le rapport d'utilisation des applications de l'utilisateur pour la période sélectionnée. La valeur entrée ici ne tient pas compte des applications sans coups de frappe ou de clics de souris.

Utilisation d'Internet

Le temps que l'utilisateur passe sur les différentes applications de navigateur web pour la période spécifiée. Le format est HH:MM (Heures:Minutes). Le champ fournit aussi un lien vers la page de rapport d'usage d'internet de l'utilisateur pour la période sélectionnée. La valeur sélectionnée ici ne tient pas compte des applications sans coups de frappe ou de clics de souris.

Alertes de sécurité

Le champ affiche le nombre d'alertes de sécurité enregistrées pour l'utilisateur pendant la période spécifiée. Il fournit également un lien vers la page de rapport d'événement de sécurité de l'utilisateur fournissant des informations supplémentaires sur les journaux de sécurité.

# **Résumé de l'assiduité**

Cette page résume les dossiers de présence de tout le personnel ou des employés sélectionnés.

Le rapport peut être filtré pour une période précise en entrant les «Date de début» et «Date de fin» dans la barre de recherche et en cliquant sur le bouton «Recherche». La plage de date ne peut pas dépasser un an.

La barre de recherche fournit aussi des outils de filtrage en fonctionne de l'emplacement du bureau des employés, de leur équipe et de le rôle Si vous voulez rechercher le dossier des employés de tous les bureaux, sélectionnez l'option « Tous les bureaux...». Il en va de même pour les champs «Équipe» et «Rôle».

Les éléments suivants sont affichés dans ce rapport (Le format de données est Heures:Minutes.):

- Nom de l'utilisateur
- Courriel de l'utilisateur
- Temps actif

Le temps pendant lequel il ya des activités humaines sur l'ordinateur. Il est accumulé ensemble comme des heures de travail.

● Temps de pause

Le temps pendant lequel il n'y a pas d'actions humaines sur l'ordinateur (frappe de touche, clic de souris, mouvement de la molette de la souris) , et cette période est plus longue que le temps toléré.

Si l'utilisateur prend une pause repas pendant la journée, la pause sera soustraite par la durée de son repas. Si la pause a pris moins de temps que la durée du repas, la partie restante sera soustraite du temps d'inactivité.

● Temps d'inactivité

Le temps pendant lequel il n'y a pas d'actions humaines sur l'ordinateur, mais il est plus court que le temps de tolérance.

● Temps manuel

The work time that the user manually entered via manual work hour entry on FlexiStation or through the web page of FlexiServer.

● Nombre total d'heures travaillées

Le récapitulatif des heures travaillées pendant la période spécifiée.

Lorsque la formule des heures strictes est utilisée, elle se compose du temps d'inactivité et des heures manuelles.

Lorsque la formule des heures souples est utilisée, elle consiste du temps actif, temps inactif, temps manuel et temps de pause, à l'exception des pauses repas.

● Jours travaillés

Le nombre total de jours travaillés au cours de la période spécifiée.

● Temps privé

Le nombre total d'heures privées passées sur l'ordinateur pendant la période spécifiée.

Temps de congé

Le nombre total d'heures de congé pris pendant la période spécifiée.

# **Résumé de congé**

Ce rapport vous indique le nombre de jours de congé que l'utilisateur a pris pour la période spécifiée. Le rapport calcule aussi chaque type de congé pris dans cette période. Ce rapport est généré selon les formulaires de congés que l'utilisateur a soumis.

Les jours fériés publiques et les weekends seront automatiquement exclus du calcul. (P.S. Les jours fériés publiques peuvent être configurés par un administrateur en allant dans "Configurer jours fériés publiques"). Le rapport peut être filtré pour une période précise en entrant les « date de début » et « date de fin » dans la barre de recherche, et en cliquant sur le bouton « Recherche ». La plage de date ne peut pas dépasser un an.

La barre de recherche fournit aussi des outils de filtrage en fonction du bureau de l'employé, de son équipe ou de son rôle. Si vous voulez rechercher de dossier des employées dans tous les bureaux, alors sélectionnez 'Tous les bureaux...'. Il en va de même pour les champs « Équipe » et « Rôle ».

Les éléments suivants sont affichés dans ce rapport :

- Nom de l'utilisateur
- Courriel de l'utilisateur
- **Total**

Total des jours de congé pris pendant la période spécifiée par un utilisateur.

● Les colonnes restantes dressent la liste des jours de congé totaux pris par leur type de congé pendant la période spécifiée par un utilisateur.

Si vous cliquez sur l'une des entrées hyper-liées pour un utilisateur, vous pouvez voir le rapport de congé détaillé de cet utilisateur.

# **Résumé de l'utilisation des programmes**

Le rapport récapitulatif de l'utilisation des programmes résume les 6 applications les plus utilisée pour le groupe d'employés sélectionné.

Ce rapport peut être filtré pour une période spécifique en entrant les « date de début » et « date de fin » sur la barre de recherche et en cliquant sur le bouton Rechercher. La plage de date ne peut pas dépasser un an.

La barre de recherche fournit aussi des outils de filtrage en fonction du bureau de l'employé, de son équipe ou de son rôle. Si vous voulez rechercher de dossier des employées dans tous les bureaux, alors sélectionnez 'Tous les bureaux...'. Il en va de même pour les champs « Équipe » et « Rôle ».

Les éléments suivants sont affichés dans ce rapport :

- Nom de l'utilisateur
- Courriel de l'utilisateur
- Top 6 des applications utilisées par le groupe sélectionné de l'utilisateur. Chaque champ contient les heures:Minutes et le pourcentage de temps que l'utilisateur a passé sur cette application.

Si vous cliquez sur l'une des entrées hyper-liées pour un utilisateur, vous pouvez voir le rapport détaillé d'utilisation de l'application utilisateur de cet utilisateur.

Cliquez sur [le rapport d'utilisation des applications utilisateur](appusage.html) pour plus d'informations.

# **Résumé de l'utilisation d'Internet**

Le rapport récapitulatif de l'utilisation d'internet résume les six domaines les plus visités sur internet par le groupe d'employés sélectionné.

Ce rapport peut être filtré pour une période précise en entrant les « date de début » et « date de fin » sur la barre de recherche en cliquant sur le bouton Rechercher. La plage de date ne peut pas dépasser un an.

La barre de recherche fournit aussi des outils de filtrage en fonction du bureau de l'employé, de son équipe ou de son rôle. Si vous voulez rechercher de dossier des employées dans tous les bureaux, alors sélectionnez 'Tous les bureaux...'. Il en va de même pour les champs « Équipe » et « Rôle ».

Les éléments suivants sont affichés dans ce rapport :

- Nom de l'utilisateur
- Courriel de l'utilisateur
- Top 6 des applications utilisées par le groupe sélectionné de l'utilisateur. Chaque champ contient les heures:Minutes et le pourcentage de temps que l'utilisateur a passé sur cette application.

Si vous cliquez sur l'une des entrées hyper-liées pour un utilisateur, vous pouvez voir le rapport détaillé d'utilisation de l'application utilisateur de cet utilisateur.

Cliquez sur [le rapport d'utilisation des applications utilisateur](internetusage.html) pour plus d'informations.

# **Rapport d'utilisation catégorisé**

Le rapport d'utilisation catégorisé représente une vue par catégorie des rapports d'utilisation des sites web et des programmes utilisés par les employés dans une équipe donnée. C'est le rapport le plus utile, s'il est utilisé correctement pour mesurer la productivité du personnel. Il permet de choisir les sites web et les programmes par catégorie et d'organiser en fonction des équipes.

Le rapport peut être filtré pour une période précise en entrant les « date de début » et « date de fin » sur la barre de recherche en cliquant sur le bouton Rechercher. La plage de date ne peut pas dépasser un an. La barre de recherche fournit aussi des outils de filtrage en fonction du bureau de l'employé, de son équipe ou de son rôle.

Contrairement à d'autres rapports, cela nécessite une configuration initiale à laquelle vous pouvez accéder à partir du bouton « Gérer les catégories » sur la page. Cliquez sur [Gérer les catégories help](managecategories.html) pour voir les informations concernant sa configuration. Les éléments suivants sont affichés dans ce rapport :

- Courriel de l'utilisateur
- Catégories pour l'équipe sélectionnée. Chaque champ contient Heures:Minutes et un pourcentage arrondi du temps que l'utilisateur a passé sur l'application. La dernière colonne « Autres » liste le temps passé sur les applications ou site web qui ne font pas parti d'une des catégories listées.

# **Gérer les catégories**

La page Gérer les catégories permet à l'administrateur d'ajouter et de supprimer des catégories, des programmes et des sites web dans les catégories respectives.

Commencez par séelctionner une équipe dans la barre de recherche et cliquez sur le bouton Rechercher. Cela listera toutes les catégories pour l'équipe sélectionée ainsi que les programmes et site web dans chaque catégorie respective.

Cliquez sur le bouton « Ajouter une nouvelle catégorie » dans l'équipe sélectionnée. De l'aide supplémentaire peut être trouvée [ici](addcategory.html).

Une catégorie, incluant ses programmes et sites web associés, peut être supprimée en sélectionnant la catégorie (cocher la case) et en cliquant sur le bouton « Supprimer la catégorie sélectionnée ».

Un programme ou un site Web peut être associé à une catégorie en cliquant sur la liste respective du lien de colonne « Applications » ou « Sites Web » pour la catégorie souhaitée.

# **Ajouter une nouvelle catégorie**

C'est la page où vous entrez une nouvelle catégorie pour l'équipe sélectionnée. Les noms des catégories qui se chevauchent ne sont pas autorisés.

Jusqu'à 10 catégories sont autorisées par équipe. Chaque nom de catégorie est limité à 50 caractères, et les caractères 'a-z', 'A-Z', '0-9', '-', '\_' et le caractère de l'espace.

Entrez un nom de catégorie dans la boîte de texte fournie et cliquez sur 'OK' pour ajouter une nouvelle catégorie.

### **Gérer les catégories de programmes**

Cette page permet à un administrateur d'ajouter et de supprimer des programmes à partir des catégories respectives.

La page répertorie tous les programmes dans différentes catégories et certains programmes non catégorisés utilisés par les utilisateurs de l'équipe sélectionnée au cours des 30 derniers jours. Sélectionnez les programmes souhaités et cliquez sur les boutons 'Ajouter...' ou 'Supprimer...' pour les actions souhaitées.

Si vos programmes souhaités ne sont pas répertoriés, vous pouvez les entrer dans la boîte de texte en bas, et cliquez sur le bouton 'Ajouter à la catégorie' à sa droite. Plus d'un programme peut être entré séparé par virgule (,).

Enfin, cliquez sur le bouton « Retour » pour revenir à la page « Gérer les catégories ».

### **Gérer les catégories de sites web**

Cette page permet à un administrateur d'ajouter et de supprimer des domaines de site Web pour les catégories respectives.

La page répertorie tous les sites Web dans différentes catégories et certains sites non catégorisés utilisés par les utilisateurs de l'équipe sélectionnée au cours des 30 derniers jours. Sélectionnez les sites Web souhaités et cliquez sur 'Ajouter...' ou 'Supprimer...' pour les actions souhaitées.

Si vos sites Web souhaités ne sont pas répertoriés, vous pouvez les saisir dans la boîte de texte en bas, et cliquer sur le bouton 'Ajouter à la catégorie' à sa droite. Plus d'un site Web peut être saisi séparé par virgule (,).

Enfin, cliquez sur le bouton « Retour » pour revenir à la page « Gérer les catégories ».

### **Gérer les raisons de pause**

La page « Gérer les raisons de pauses » permet à l'administrateur d'ajouter/supprimer des raisons de pause.

Cliquez sur le bouton « Ajouter une nouvelle raison de pause » pour ajouter une nouvelle raison de pause. Plus d'aide à ce sujet peut être trouvé [ici](addbreakreason.html).

Une raison de pause peut être supprimée en sélectionnant la raison de souhaitée (cochez la case) et en cliquant sur le bouton 'Supprimer la raison'.

### **Ajouter une nouvelle raison de pause**

C'est la page où vous entrez une nouvelle raison de pause. Les noms de la raison qui se chevauchent ne sont pas autorisés.

Chaque nom de raison est limité à 50 caractères, et les caractère autorisés sont 'a-z', 'A-Z', '0-9', '-', '\_' et le caractère de l'espace.

Entrez un nom de raison de pause dans la boîte de texte fournie et cliquez sur 'OK' pour ajouter une nouvelle raison.

Il est également possible d'ajouter une description, de la marquer comme une pause personnelle ou si l'on devrait demander à un utilisateur des informations supplémentaires sur la pause.

# **Détails de l'utilisateur**

Chaque utilisateur de FlexiServer a besoin des informations suivantes.

#### **Informations de base**

- Adresse e-mail de l'utilisateur Les adresses courriel des utilisateurs agissent comme des pièces d'identité utilisateur uniques danas FlexiServer. L'adresse donnée doit être une adresse valide. L'utilisateur aura besoin de cette adresse courriel pour se connecter, obtenir des informations sur le serveur et récupérer son mot de passe.
- Nom d'affichage de l'utilisateur. Le nom complet de l'utilisateur
- Accès administrateurCet utilisateur a-t-il un accès administrateur ? Voir [niveau d'accès des utilisateurs](employees.html) pour plus de détails.
- Accès comptable Cet utilisateur a-t-il un accès comptable ? Voir [niveau d'accès des utilisateurs](employees.html) pour plus de détails.
- SurveillerCet utilisateur est-il un utilisateur surveillant seulement? Voir [niveau d'accès des utilisateurs](employees.html) pour plus de détails.
- Affiliation d'équipe À quelle équipe appartient cet utilisateur ? Voir [gestion de l'équipe](team.html) pour plus de détails.
- GérantsQui est le gérant de cet utilisateur ? Un utilisateur peut être affecté à plusieurs gérants. Utilisez une liste séparée par virgule pour spécifier plusieurs gérants.

#### **Informations sur l'emploi**

Il existe trois types d'emploi différents en FlexiServer, qui sont **permanents à temps plein, pe rmanents à temps partiel et occasionnels.**

- Employé permanent (y compris temps plein permanent et temps partiel permanent)
	- Heures prévues par semaine Ici, vous pouvez spécifier combien d'heures l'employé devrait travailler chaque semaine. Ce nombre aide le système à déterminer si l'employé a travaillé assez d'heures pendant la semaine. Si vous sélectionnez **Temps plein par défaut**, alors les heures par défaut par semaine dans les paramètres de l'entreprise seront appliqués à cet employé.
	- Jours de travail **Jours de travail prévus** sélectionnez ceci pour préciser quels jours de la semaine l'employé doit travailler.

**Jours fexibles** - sélectionnez ceci si l'emplové travaille des jours flexibles.

● Emploi occasionnelLes employés occasionnels travaillent des jours flexibles et n'ont pas de limite hebdomadaire régulière d'heures de travail.

#### **Heures de travail**

Formule d'heures strictes Si cette option est cochée, le système utilisera le calcul d'heures fixes pour cet employé. Cela veut dire que ses heures de travail seront accumulées strictement pour le temps qu'il a passé devant son ordinateur. Seul le temps où des actions humaines sont détectées sera compté pour ses heures de travail. Aucun temps où des actions humaines sont détectés sera ajoutés pour les pauses.

Si cette option n'est pas cochée, le système utilisera une formule de calcul plus flexible. Les heures de travail seront :

Dernier temps actif - temps de la première connexion - temps de repas (si vous avez coché "Prend un pause repas")

● Prend une pause repas Si cette case est cochée, le système exclura le temps utilisé pour le repas des heures de travail

Le temps prit pour un repas supposé dynamiquement selon "Temps de début du repas" et "durée du repas" que vous précisez ici. Plus les "Temps de début du repas" et "Durée du repas" sont rapprochés de la pause de l'employé prise, plus il est possible que cette pause soit une pause repas.

Si vous laissez ces deux champs vides, alors les paramètres de l'entreprise seront utilisés comme "Pause normale".

#### **Interdit**

- Autoriser les programmes normalement interdits pour cet utilisateur Si cette option est cochée, la configuration des programmes interdits sur le système ne sera pas appliquée pour cet employé.
- Sites autorisés Si une page web est entrée, alors elle sera autorisée pour cet utilisateur, même si la configuration du système de l'entreprise dit autrement.

**Frais de téléphone par minute** Entrez les frais de téléphone par minute. Le résultat sera automatiquement affiché dans le rapport d'activité téléphonique. cliquez sur [Activité téléphonique](telephoneactivity.html) pour plus d'informations.

#### **Fuseau Horaire**

FlexiServer ajustera automatiquement ce paramètre en fonction des informations du fuseau horaire collectées sur FlexiStation lorsque vous vous connectez à FlexiServer.

#### **Courriel d'inscription de nouvel utilisateur**

Chaque fois qu'un nouvel utilisateur est ajouté à FlexiServer, il recevra un courriel de FlexiServer décrivant l'identifiant de l'utilisateur, mot de passe et comment configurer FlexiStation pour se connecter au serveur.

L'e-mail aura un format comme celui-ci:

FlexiServer suit automatiquement votre présence au travail et votre activité en fonction de votre utilisation de l'ordinateur. Veuillez consulter les instructions d'installation et de logon ci-dessous. Si vous avez des questions, veuillez contacter votre administrateur FlexiServer. Pour installer FlexiStation, cliquez sur

http://192.168.1.136:89/fr/fstasetup.exe si vous travaillez sur le réseau local, ou http://110.175.254.120:89/fr/fstasetup.exe si vous travaillez à distance sur Internet Veuillez utiliser les détails suivants pour vous connecter après l'installation de FlexiStation.

Cliquez sur le bouton Options sur la barre d'outils et allez sur l'onglet Serveur pour saisir les informations.

FlexiServer: 192.168.1.136:89 si vous travaillez sur le réseau local

FlexiServer: 110.175.254.120:89 si vous travaillez à distance sur Internet

Courrier électronique : [adresse e-mail]

Mot de passe: [mot de passe émis]

Vous verrez le changement de statut vers Connecté OK... si vos coordonnées ont été saisies correctement.

Pour vous connecter au panneau de contrôle de FlexiServer , utilisez un des liens suivants. http://192.168.1.136:89/ (sur le réseau local)

http://110.175.254.120:89/ (sur Internet)

Ou cliquez sur le bouton web dans la barre d'outil de FlexiStation.

FlexiStation calculera automatiquement vos heures de travail chaque jour à l'aide de votre utilisation de l'ordinateur. Les entrées manuelles peuvent être faites à l'aide du bouton Ajouter des heures sur la barre d'outils. Pour soumettre une demande de vacances ou signaler un congé de maladie, cliquez sur le bouton Ajouter congé sur la barre d'outils. Votre gérant recevra votre demande d'autorisation d'approbation.

Avis de confidentialité :

FlexiStation surveille l'utilisation de l'ordinateur, mais n'enregistre pas de texte réel dactylographié, les identifiants de connexion, mots de passe ou autres informations privées. Si vous avez besoin de prendre soin d'un élément personnel sur votre ordinateur de travail, vous pouvez activer le mode privé à l'aide du bouton Privé sur votre barre d'outils. Votre gérant aura accès à des données et des rapports d'utilisation de l'ordinateur.

# **Supprimer l'utilisateur**

Cette page est pour supprimer un utilisateur du système.

Avertissement : les informations utilisateur ne peuvent pas être récupérées après la suppression. Recommander de faire une sauvegarde liste d'utilisateurs avant de le faire.

# **Niveau d'accès des utilisateurs**

Les utilisateurs du système FlexiServer peuvent être classés soit **comme administrateurs, co mptables,** gestionnaire **ou personnel.**

### **Administrateur**

Administrateur a l'accès complet de FlexiServer, y compris l'ajout, la suppression des utilisateurs, la modification du profil de l'utilisateur, et la modification des configurations du serveur.

### **Comptable**

Le comptable est en mesure de contrôler tout le « personnel » et le « gérant » et il peut accéder à tous les outils de gestion des employés, qui aident à réviser les performances des employés et à calculer les heures de travail liées à la rémunération.

### **Moniteur**

Un moniteur est un compte utilisateur caché dans le système. Un moniteur ne peut pas être vu par d'autres utilisateurs de la liste d'utilisateurs FlexiStation, et ses activités et captures d'écran ne sont pas enregistrées par le FlexiServer.

### **Gérant**

Le "gérant" est un concept dynamique. Vous n'avez pas besoin de définir un utilisateur pour être un «gérant». Si la propriété de gérant de quelqu'un d'autre est définie pour être votre email, alors vous êtes un «gérant» de celui-ci'entre eux, ce qui vous permet d'utiliser tous les outils de gestion des employés sur votre personnel.

### **Personnel**

"« Personnel » désigne l'accès au niveau général des employés. Si un utilisateur n'est pas un « gérant » et que sa propriété d'accès n'est pas définie à « Administrateur » ou « Comptable », alors il est un considéré comme « personnel ».

Le personnel est en mesure d'accéder à ses entrées individuelles, d'entrer ses heures de travail et de communiquer avec d'autres membres du personnel de la même équipe à l'aide du client FlexiStation.

# **Gestion des utilisateurs**

Sur cette page, vous pouvez sélectionner un ou plusieurs utilisateurs et voir leurs rapports. Il y a un tas d'outils de gestion des employés dans le système FlexiServer. Si vous êtes administrateur système ou comptable, vous pouvez voir tous les outils du système. Si vous êtes un gestionnaire, il ne vous montrera que les options qui sont disponibles pour vous. Sur la colonne de gauche, il y a une liste d'employés indiquant qui est votre personnel. Pour les utilisateurs d'administration, tous les employés du système vous seront montrés. Sur la colonne de droite, vous pouvez voir tous les outils de gestion des employés qui sont disponibles pour vous. Cliquez sur l'icône pour voir les rapports pour chaque utilisateur.

### **Rapport d'activité de l'utilisateur**

Ceci vous montre les activités détaillées de l'utilisateur sur l'ordinateur pendant une journée. Cli quez sur [Rapport d'activité de l'utilisateur](activity.html) pour plus d'informations.

#### **Afficher les captures d'écran**

Ceci vous montre les captures d'écran de cet utilisateur. Elles sont prises automatiquement à toutes les 5 minutes par FlexiServer. Cliquez sur la miniature pour voir l'image en plein écran. [Captures d'écran d'utilisateur](screenshot.html) pour plus d'informations.

#### **Rapport sur les heures de travail des utilisateurs**

Affichez les heures de travail des utilisateurs pour une certaine période de temps. Ce rapport est calculé en fonction du rapport d'activité des utilisateurs qui est enregistré par le client FlexiStation.

Cliquez sur [rapport d'heures de travail](workhours.html) pour plus d'informations.

#### **Heures de travail manuelles**

Afficher le rapport des heures manuelles qui ont été entrées manuellement par l'utilisateur.

Cliquez sur [Rapport de feuille de temps manuelle](manualactivity.html) pour plus d'informations.

#### **Rapport sur l'utilisation des applications de l'utilisateur**

Voir combien de temps l'utilisateur a passé sur chaque programme pendant une certaine période. Vous pouvez sélectionner plusieurs utilisateurs pour voir leur rapport de comparaison.

Cliquez sur [Rapport d'utilisation des applications](appusage.html) pour plus d'informations.

#### **Rapport d'analyse de documents**

Cela vous montre quels documents l'utilisateur a consultés pour une certaine application.

Cliquez sur [Rapport d'analyse des documents](docanalyse.html) pour plus d'informations.

#### **Rapport sur les congés de l'utilisateur**

Afficher le nombre de congés que l'utilisateur a pris.

Cliquez sur [Rapport de congés](leavereport.html) pour plus d'informations.

#### **Afficher le profil de l'utilisateur**

Afficher les données et les paramètres personnels de l'utilisateur.

Cliquez sur [Détails de l'utilisateur](userdetails.html) pour plus d'informations.

#### **Modifier le profil de l'utilisateur**

Modifier les données et les paramètres personnels de cet utilisateur (pour l'utilisateur Admin uniquement).

### **Supprimer l'utilisateur**

Supprimer cet utilisateur (pour l'utilisateur Admin uniquement).

### **Ajouter l'utilisateur**

Ajouter un nouvel utilisateur (pour l'utilisateur Admin uniquement).

# **Gestion d'équipe**

Les utilisateurs du système FlexiServer sont divisés en plusieurs équipes.

La propriété de l'équipe de chaque utilisateur est définie lors de l'ajout de l'utilisateur. Il peut être modifié plus tard, mais uniquement par utilisateur admin.

Les utilisateurs ajoutés lors de l'assistant d'étape initiale sont définis pour être dans « DefaultTeam », qui peut être modifié par la suite.

La liste totale des équipes est affichée dans la liste d'équipe « Modifier » sur la page principale du FlexiServer, qui peut être utilisée pour ajouter ou supprimer une équipe dans le système.

**DefaultTeam est** requis par le système FlexiServer et il n'est pas autorisé à être supprimé. Les utilisateurs d'une même équipe peuvent voir l'état des autres membres de cette équipe autre et utiliser le message popup à la communication les uns avec les autres.

### **Gestion des rôles des utilisateurs**

Les utilisateurs du système FlexiServer peuvent être affectés à différents rôles. Par exemple : gestionnaire, développeur, commis, etc.

La propriété de rôle de chaque utilisateur est définie lors de l'ajout de l'utilisateur. Il peut être modifié plus tard, mais uniquement par utilisateur admin.

Les utilisateurs ajoutés lors de l'assistant d'étape initiale sont au rôle « non spécifié », mais peuvent être modifiés par la suite.

La liste de rôle totale est affichée dans la liste de rôle « Modifier » sur la page principale du FlexiServer, qui peut être utilisée pour ajouter ou supprimer un rôle dans le système.

**Le rôle non spécifié** est requis par le système FlexiServer et il n'est pas autorisé à être supprimé.

### **Gestion des emplacements de bureau**

Les utilisateurs du système FlexiServer peuvent être affectés à différents bureaux. Par exemple: Centre-ville, New York, etc.

La propriété de bureau de chaque utilisateur est définie lors de l'ajout de l'utilisateur. Il peut être modifié plus tard, mais uniquement par utilisateur admin.

Les utilisateurs ajoutés lors de l'assistant d'étape initiale sont au bureau « Non spécifié », mais peuvent être modifiés par la suite.

La liste totale des bureaux est affichée dans « Gérer les emplacements de bureau » sur la page principale du FlexiServer, qui peut être utilisée pour ajouter ou supprimer un rôle dans le système.

**L'emplacement non spécifié** du bureau est requis par le système FlexiServer et il n'est pas autorisé à être supprimé.

# **Rapport d'activité de l'utilisateur**

Vous pouvez voir le rapport d'activité de l'utilisateur pour savoir ce que l'utilisateur faisait pendant le travail.

Les informations suivantes sont présentées dans le présent rapport :

- Date
- Temps
- Durée
- Nom de l'application
- Texte de légende de fenêtre
- Nombre de touches frappées
- Compte des clics de souris

# **Rapport d'activité téléphonique**

Vous pouvez consulter le rapport d'activité téléphonique de l'utilisateur pour connaître l'activité d'appel téléphonique pendant le travail.

Les informations suivantes sont présentées dans le présent rapport :

- Temps
- Durée
- Numéro d'appel
- Charge (Si défini sur la page [Détails de l'utilisateur](userdetails.html) )

# **Journal de sécurité**

Vous pouvez vérifier l'activité de journal de sécurité de l'utilisateur pendant le travail. Un événement sera enregistré lorsque l'utilisateur

- A forcé la fermeture de FlexiStation
- A connecté/déconnecté un périphérique USB à l'ordinateur de l'utilisateur
- A utilisé un programme/site interdit qui a été fermé de force
- Les informations suivantes sont présentées dans le présent rapport :
- Temps
- Événement

# **Configurations PC de l'utilisateur**

Vous pouvez afficher et gérer les configurations PC de l'utilisateur détectées par FlexiServer sur cette page. Le mode « Journalisation de la sécurité informatique » doit être actif afin de suivre les configurations pc de l'utilisateur.

Les informations suivantes sont présentées dans le présent rapport :

- Personnel Nom complet du personnel
- Nom de l'ordinateur Nom du PC suivi par FlexiServer
- Adresse MAC Adresse MAC de la première carte d'interface réseau active (NIC) détectée sur le PC du personnel.
- Info du volume HDD Informations sur le volume de disque dur sur le PC du personnel.
- Adresse IP Adresse IP de FlexiStation du client.
- Dernière activité La dernière date active où FlexiStation de cette configuration PC s'est connecté avec succès au FlexiServer.
- Statut Approuvé, en attente ou non approuvé.

Vous pouvez approuver, désapprouver ou supprimer n'importe quelle configuration PC sélectionnée de la liste en cliquant sur les boutons respectifs du bas de la page. Vous pouvez aussi activer/désactiver le suivi de l'adresse IP des utilisateurs sélectionnés. Ceci peut être utile lorsqu'un membre du personnel utilise des paramètres d'adresse IP dynamiques. De cette façon, si l'option « Suivi de l'adresse IP » est désactivé, seul le nom de l'ordinateur, l'adresse Mac et les informations du disque dur seront utilisés pour déterminer la configuration unique du PC de l'utilisateur.

# **Moniteur d'email**

En configurant les options de moniteur de messagerie dans la configuration du système et en configurant le client de messagerie de l'employé pour le FlexiServer, vous pouvez surveiller l'historique des e-mails d'un utilisateur.

#### **Comment configurer la surveillance des courriels**

- 1. L'administrateur doit commencer par ouvrir la page Configuration du Système. Connectez-vous à l'interface Web et cliquez sur le lien « Modifier la configuration du système » dans la section « Paramètres d'administrateur ». Cliquez sur l'onglet « Surveillance » sur l'écran de la configuration du système.
- 2. Entrez le serveur de messagerie sortant (SMTP), par exemple, mail.mycompany.com et le serveur de messagerie entrant (POP3), par exemple, les mail.mycompany.com et les ports qu'ils utilisent. Notez que FlexiServer prend en charge un seul serveur POP3 et un serveur SMTP, de sorte que la fonction de surveillance des courriels fonctionne le mieux avec un système de messagerie d'entreprise où tous les employés partagent un serveur de messagerie.
- 3. Si vous avez entré des ports différents pour SMTP et POP3, assurez-vous que les ports correspondants sont spécifiés dans la section « Les clients courriel se connecteront à Flexi à l'aide de ces ports ».
- 4. Assurez-vous que la case Activer la surveillance.
- 5. Dans le client de messagerie de l'employé, le serveur de messagerie sortant et les serveurs de messagerie entrants doivent spécifier FlexiServer. Entrez l'adresse locale pour FlexiServer qui vous a été envoyée par courriel lors de la configuration initiale du programme, par exemple, 100.0.0.9
- 6. Avec les options de moniteur de messagerie et le client de messagerie de l'employé configuré, FlexiServer stockera les courriels de l'employé pour consultation par les gestionnaires et/ou administrateurs affectés.

#### **Voir les rapports de courriel**

À partir de l'interface Web, cliquez sur le lien Surveiller les courriels sous la section Voir les Rapports d'activité sous le titre Mon personnel. Cela ouvre la page surveillance de courriel. Sélectionnez un utilisateur dans le menu déroulant des utilisateurs, spécifiez une date pour le rapport et cliquez sur Recherche pour afficher les courriels. Sélectionnez un courriel pour lequel afficher les informations suivantes :

- Date
- Utilisateur/IP
- Expéditeur
- Destinataire
- **Objet**
- Pièces jointes

## **Rapport sur les heures de travail**

Ce rapport vous indique combien d'heures un utilisateur a travaillé pendant une certaine période de temps. Le rapport sur les heures de travail est calculé en fonction du journal d'activité de l'utilisateur, qui exige que l'utilisateur garde FlexiStation en marche tout en travaillant sur son ordinateur.

Si vous recherchez les heures de travail pour un utilisateur individuel, cela montrera les heures de travail sur chaque jour individuel au cours de cette période avec des résumés au bas. Si vous recherchez plusieurs utilisateurs, cela ne vous montrera que les résultats sommaires pour chaque utilisateur.

Les éléments suivants sont affichés dans ce rapport :

- Nom de l'utilisateur
- Date

Résumera le nombre total de jours indiqués, ou la date de cette entrée.

- Temps de début La première connexion d'une journée.
- Temps de fin

Le dernier temps actif FlexiServer a des enregistrements de l'activité de l'utilisateur en une journée.

● Temps de pause

Le temps pendant lequel il n'y a pas d'activité sur l'ordinateur (frape de touche, clics de souris ou mouvement de la roue de la souris), et il est plus long que le temps de tolérance. Si l'utilisateur prend un repas pendant la journée, l'heure de la pause sera soustraite par sa durée. Si le temps de pause qu'il a pris est inférieur à la durée du repas, la partie restante sera soustraite du temps d'inactivité.

● Temps actif

Le temps pendant lequel il ya de l'activité sur l'ordinateur, accumulés ensemble comme heures de travail.

● Temps d'inactivité

Les temps, plus courts que le temps de tolérance, au cours de desquels il n'y a pas d'activité sur l'ordinateur.

- Temps manuel Le temps de travail que l'utilisateur a saisi manuellement les heures de travail via l'entrée manuelle de l'heure de travail sur FlexiStation ou via la page Web du FlexiServer.
- Temps privé

Le nombre total d'heures privées passées pendant la période spécifiée.

Nombre total d'heures de travail

Le résumé des heures de travail d'un employé pendant une certaine période de temps. Lorsque la formule des heures stricte est utilisée, cela est inclut le temps actif, inactif et manuel.

Lorsque cette formule n'est pas utilisée, les heures incluent le temps actif, inactif, manuel et le et le temps de pause (excepté la pause repas).

# **Voir la feuille de temps**

Cette page vous montre quelle partie de vos heures de travail pendant la journée est comptée comme active, inactive, pauses ou heure estimée de repas.

- ●
- Heure de début de la section.
- ●
	- Temps de fin de la section.
	- Durée de cette section.
- ●
- Le type pour lequel le système l'a compté.

Cliquez sur le rapport [Heures de travail de l'utilisateur](workhours.html) pour plus d'informations.

# **Captures d'écran de l'utilisateur**

Ce rapport vous montre les captures d'écran automatiquement prises par FlexiStation toutes les 5 minutes.

Il permet aux gérants de savoir exactement ce que faisaient les employés pendant une journée de travail. Cliquez sur les vignettes, vous pouvez voir des images pleine grandeur en écran.

# **Rapport sur l'utilisation des applications**

Le rapport d'utilisation de l'application vous indique combien de temps un utilisateur a passé sur chaque application.

Vous pouvez rechercher une certaine période de temps pour générer ce rapport.

Les éléments suivants sont affichés dans ce rapport :

- Nom de l'application
- Temps passé sur
- Pourcentage de temps que l'utilisateur a passé sur cette application
- Nombre total de coup de frappe
- Nombre total de clics de souris

Si vous cliquez sur le nom d'une application, vous pouvez consulter le rapport d'analyse des documents de cette application.

Cliquez sur [Rapport d'analyse des documents](docanalyse.html) pour plus d'informations.

# **Rapport sur l'utilisation d'Internet**

Le rapport d'utilisation d'Internet vous indique combien de temps un utilisateur a passé sur chaque site Web.

Vous pouvez rechercher une certaine période de temps pour générer ce rapport.

Les éléments suivants sont affichés dans ce rapport :

- Nom du site web
- Temps passé sur le site
- Pourcentage de temps que l'utilisateur a passé sur ce site
- Nombre total de coup de frappe
- Nombre total de clics de souris

Si vous cliquez sur le nom d'un site web, vous pouvez consulter le rapport d'analyse de la page Web de ce site Web.

Cliquez sur le rapport [Analyse de la page Web](webanalyse.html) pour plus d'informations.

# **Rapport d'analyse de documents**

Ce rapport vous indique quels documents l'utilisateur a consulté pour une certaine application, et est accessible en cliquant sur un lien d'application à partir de la liste [Rapport d'utilisation des applications utilisateur.](appusage.html)

Les éléments suivants sont affichés dans ce rapport :

- Nom du document
- Temps passé sur
- Pourcentage de temps que l'utilisateur a passé sur ce document
- Nombre total de coup de frappe
- Nombre total de clics de souris

# **Rapport d'analyse de page Web**

Ce rapport vous indique la légende des sous-pages que l'utilisateur a consultées pour certains sites Web.

Les éléments suivants sont affichés dans ce rapport :

- Légendes de la sous-page
- Temps passé sur la page
- Pourcentage de temps que l'utilisateur a passé sur cette page
- Nombre total de coup de frappe
- Nombre total de clics de souris

## **Entrer les heures de travail**

Normalement, FlexiStation continuera à enregistrer vos activités sur l'ordinateur et calculera vos heures travaillées en fonction du journal. Mais, parfois, lorsque vous faisiez du travail sur le terrain sans vous connecter au système ou que vous étiez en réunion pendant que le système définissait votre statut au ralenti, vous devrez saisir manuellement des heures de travail pour compléter la feuille de temps, ce qui permettra de s'assurer que vos heures de travail sont calculées correctement.

Vous pouvez accéder à cette fonction à partir de FlexiStation ou en vous connectant à la page Web FlexiServer.

Sur le dialogue d'entrée de temps manuelle, les champs suivants doivent être remplis :

#### **Date**

La date à laquelle vous travailliez (Format: AAAA-MM-DD). Étant donné que les heures de travail sont calculées quotidiennement, si vous travailliez toute la nuit, veuillez saisir deux entrées distinctes de feuille de temps.

#### **Temps de début et de fin**

Entrez l'heure de début et l'heure de fin pour cette entrée.

### **Type de travail**

Sélectionnez «Travail» ou «Privé» pour indiquer si vous travailliez sur des choses liées au travail ou des choses personnelles.

#### **Commentaire**

Toute explication liée à cette entrée.

### **Rapport de feuille de temps manuelle**

Ici, vous pouvez voir toutes les entrées de feuille de temps que l'utilisateur a fait manuellement. L'utilisateur lui-même peut entrer le mode de modification de ce rapport, ce qui lui permet de modifier les entrées de feuille de temps qu'il a saisies auparavant.

Les éléments suivants sont affichés dans le présent rapport :

- Date
- Temps de début
- Temps de fin
- Type de travail
- Commentaires

En mode modification, vous pouvez voir ces boutons supplémentaires :

- Ajouter un nouvel article pour l'ajout d'une nouvelle entrée de feuille de temps.
- Supprimer les éléments sélectionnés si vous souhaitez supprimer une entrée, il suffit de cocher la case à gauche de cet élément et cliquez sur ce bouton.
- Soumettre des modifications en mode modification, type de travail et commentaires sont modifiables sur cette page. Il suffit d'effectuer vos modifications dans ces boîtes d'entrée et cliquez sur "Soumettre des modifications", il entrera en vigueur immédiatement.
- Ignorer les modifications ignorer toutes les modifications que vous avez apportées sur cette page et revenir à la page principale.

## **Formulaire d'entrée de demande de congé**

Vous pouvez soumettre vos demandes de congé en utilisant le FlexiServer.

Il suffit de sélectionner votre type de congé, date de début et date de fin avec des commentaires (raisons), cliquez sur Ok, puis c'est fait.

Cochez l'option Utiliser les heures pour spécifier une journée partielle et entrez le nombre d'heures pour le congé.

Il existe 5 types de congés :

- Congé de jour férié
- Congé de maladie
- Congé non payé
- Congé de maternité/paternité
- Autres congés

Une fois qu'un formulaire de congé est soumis, seul l'administrateur peut le modifier par la suite.

P.S. Les jours fériés et les fins de semaine au cours de la période où vous avez saisi seront automatiquement exclus du calcul du rapport de vacances.

# **Rapport de congé**

Ce rapport vous montre le nombre de jours fériés que l'utilisateur a pris. Ce rapport est généré selon les formulaires de congé soumis par l'utilisateur.

Les jours fériés et les week-ends sont automatiquement exclus du calcul. (P.S. Les jours fériés peuvent être fixés par les administrateurs en allant sur "Configurer les jours fériés").

Le gérant de cet employé peut approuver ou désapprouver ses demandes de congé soumises. Si l'option « Autorisation de formulaire requise » dans les paramètres du système est définie, seules les demandes de congé approuvées seront comptabilisées dans le résumé total des congés pris.

Si vous êtes un administrateur, vous pouvez entrer le mode de modification de ce rapport en cliquant sur "Mode Modifier" pour modifier les éléments soumis. Seuls les champs de type et de raison du congé sont modifiables. Si la date de début ou la date de fin des congés doit être modifiée, vous devez supprimer l'ancien formulaire de congé et en ajouter un nouveau pour le remplacer.

# **Rapport d'absence inexpliqué**

Ce rapport affiche toutes les absences inexpliquée de vos employés.

Lorsqu'un employé ne s'est pas présenté un jour ouvrable, si toutes les conditions suivantes sont vraies :

- L'employé travaille des jours fixes
- La journée est l'un de ses jours de travail réguliers
- Ce n'est pas un jour férié
- L'employé n'a pas présenté de demande d'autorisation

alors c'est une absence inexpliquée.

### **Demandes de congé en attente**

Ce rapport vous montre toutes les demandes de congé en attente de votre personnel. Vous pouvez les approuver ou les désapprouver ici.

# **Jours fériés**

Tous les éléments de cette liste sont des jours fériés prédéfinis. Les administrateurs peuvent les modifier en utilisant "Ajouter des jours fériés", "Modifier les jours fériés" et "Supprimer les jours fériés".

Si vous avez coché l'option « Détecter les jours fériés automatiquement » dans la page des paramètres du système, chaque fois qu'il y a plus de la moitié du nombre total d'employés qui ne se présentent pas un jour, cette journée sera automatiquement ajoutée en tant que jour férié (un minimum de 4 employés sont requis pour cette option).

### **Assistant de l'environnement de routage**

Ce dialogue vous demande de choisir si vous autorisez les utilisateurs à accéder au FlexiServer depuis l'extérieur de l'entreprise LAN.

- **Seulement dans ce bureau (sur votre réseau informatique local)** Vos employés ne travailleront que dans ce bureau et vous pouvez sauter la procédure automatique de sonde d'environnement de réseau.
- **Certains employés travailleront à l'extérieur du réseau** Certains membres de votre personnel accéderont au FlexiServer de l'extérieur. Plus tard, une procédure automatique de sondage réseau sera exécutée pour détecter votre configuration de routage réseau.

Cette sélection peut être modifiée plus tard sur la page de configuration du système.

# **Page d'options de routage**

Veuillez consulter la page suivante pour plus d'informations : [Page d'options de routage](http://www.nch.com.au/kb/fr/10072.html)

### **Gestion des mots de passe**

#### **Comment changer votre mot de passe**

- 1. Tout d'abord, connectez-vous à votre compte et cliquez sur le lien « changer de mot de passe » sur la page principale.
- 2. Entrez votre mot de passe actuel.
- 3. Entrez le nouveau mot de passe que vous souhaitez utiliser.
- 4. Entrez le nouveau mot de passe à nouveau pour le confirmer.
- 5. Cliquez sur OK pour finir.

#### **Récupérer votre mot de passe**

Il suffit de cliquer sur le lien "Oublié votre mot de passe?" sur la page de connexion, entrez votre adresse e-mail et cliquez sur OK. Un courriel contenant votre mot de passe réédité sera envoyé à votre boîte de messagerie. Pour des raisons de sécurité, le mot de passe sera réinitialisé chaque fois que vous demanderez une récupération de mot de passe.

# **Modifier l'adresse courriel**

Dans FlexiServer, le compte courriel est la clé d'identification de l'utilisateur.

Vous pouvez passer à une autre adresse courriel après la création de votre compte FlexiServer.

Il suffit de cliquer sur « Changer d'adresse courriel » sur le panneau de contrôle de la page Web FlexiServer et entrez votre nouvelle adresse e-mail deux fois pour confirmer, alors c'est fait.

Vous serez obligé de vous reconnecter après avoir changé votre adresse.

# **Rechercher la période**

Il s'agit de la période de date générale entrant la boîte pour l'état de recherche d'entrée.

#### **Champ de date:**

Date de début et date de fin du rapport. (Format: AAAA-MM-DD)

### **Champ de temps:**

L'heure de début et l'heure de fin pour la recherche des dossiers. (Format: HH:MM:SS)

### **Rechercher la liste de données**

Il s'agit d'une page générale pour la sélection d'une seule date pour créer des rapports. Il suffit de cliquer sur l'un des liens de date sur la liste pour afficher le rapport que vous voulez voir pour la journée.

Vous pouvez cliquer sur **le mois dernier** ou le mois **prochain** pour afficher les jours dans d'autres mois.

Vous pouvez également cliquer sur le bouton **Rechercher** dans le coin supérieur droit pour entrer la page de période de temps de recherche, ce qui vous permet d'utiliser des conditions de recherche avancées.

# **Paramètres de jour férié**

C'est la page où vous entrez les dates de jour férié pour cette année. Les dates qui se chevauchent ne sont pas autorisées lorsque vous entrez dans un nouveau jour férié. Cette liste aura une incidence sur le rapport de vacances pris. Tous les jours fériés que vous avez ajoutés dans la liste, seront automatiquement exclus du calcul des vacances prises par les utilisateurs.

Si vous spécifiez un bureau pour un jour férié, seuls les employés de l'emplacement de bureau sélectionné sont affectés pour le « calcul des vacances utilisateur ». Si un jour férié n'a pas de bureau spécifié, tous les employés, quel que soit l'emplacement du bureau, sont pris en compte pour les vacances.

# **Configuration du système : Paramètres généraux**

#### **Options de temps de travail**

- **Heures à temps plein par défaut par semaine** Il s'agit des heures de travail hebdomadaires par défaut pour tous les employés permanents à temps plein de votre entreprise. Selon ce chiffre, le système jugera si cet employé a travaillé suffisamment d'heures la semaine dernière. Si l'utilisateur n'a pas travaillé suffisamment d'heures la semaine dernière, FlexiServer enverra un avis d'heures de travail à cet utilisateur et à son gestionnaire (Option « Envoyer un e-mail d'avertissement si le personnel ne travaille pas leurs heures prévues » doit être défini pour cette fonction).
- **Tolérance (minutes inactives autorisées)**

Chaque fois qu'il y a un décalage de temps (pas d'actions humaines sur pc) dans le journal des heures de travail des utilisateurs et que l'écart est plus court que ce temps de tolérance, FlexiServer ajoute un élément de temps pour combler l'écart. Plus tard, ces éléments de temps supplémentaire seront additionés comme temps d'inactivité. Lorsqu'il y a un intervalle de temps plus long que le temps de tolérance, il sera compté comme une pause. Exceptions : si vous avez choisi un calcul non strict des heures de travail pour un utilisateur. Tous les écarts de temps seront comblés avec l'heure du ralenti, sauf l'heure du déjeuner.

#### ● **Pause normale (p. ex., déjeuner)**

FlexiServer pout "deviner" la pause repas prise par les utilisateurs au cours de la journée selon leur activité sur l'ordinateur. La probabilité d'un lap de temps étant une pause repas est reliée au temps de début et de fin de la pause. Vous pouvez configurer ces paramètres respectivement pour chaque utilisateur dans ses détails ("Début du repas" and "Durée repas en minutes" option). Pour ceux qui n'ont pas configurés ces paramètres, le système utilisera les paramètres de l'entreprise , qui peuvent être précisés.

"Temps normal de pause" - vosu pouvez préciser un temps de début pour le repas différent, comme 12:30 à 13:30. "Aucune pause ne sera prise" - par défaut, aucune pause repas pour tous les utilisateurs.

- **Autorisation du formulaire de congé requise** Vérifiez cette option, alors seules les demandes de congé approuvées seront comptées comme congé pris.
- **Détecter les jours fériés automatiquement** Lorsque plus de 50% des employés sont absents, un jour férié est ajouté. Un minimum de 4 employés est requis pour cette option.

#### **FlexiServer Mode de fonctionnement**

C'est là que vous spécifiez comment vous allez utiliser FlexiServer.

- **Rapport et suivi des heures et de la présence** Cochez cette option si vous utilisez FlexiServer to faire le suivi des heures de travail des employés occasionnels pour la paie et pour vérifier si les employés permanents ne travaillent pas toutes leurs heures planifiées.
- **Suivi des vacances, jours fériés, des congés et des absences** Cochez cette option si vous utilisez FlexiServer pour identifier les jours non travaillées, enregistrer toutes les demandes de congé, aviser la direction et les RH des congés et calculer le total des congés.
- **Analyser les applications de l'ordinateur, l'utilisation d'internet et du téléphone** Cochez cette option si vous avez l'intention d'utiliser FlexiServer pour l'un des éléments suivants : afficher ou surveiller l'écran, rapports d'utilisation des applications, rapports d'activité documentaire, journalisation du clavier et souris ou vérification de base des heures.

● **Enregistrement de sécurité informatique incluant capture d'écran en option** Cochez cette option si vous avez l'intention d'utiliser FlexiServer faire des captures d'écran de l'écran des employés, ou pour être informé d'événements de sécurité tels que l'installation d'un disque distant.

#### **Connexion à distance**

Où le personnel travaillera-t-il?

- **Seulement dans ce bureau (sur votre réseau informatique local)** Vos employés ne travailleront que dans ce bureau et vous pouvez sauter la procédure automatique de sonde d'environnement de réseau.
- **Certains employés travailleront à l'extérieur du réseau** Certains membres de votre personnel accéderont au FlexiServer de l'extérieur. Plus tard, une procédure automatique de sondage réseau sera exécutée pour détecter votre configuration de routage réseau.

# **Configuration du système : Options de surveillance**

● **Options de surveillance de courrier électronique** En configurant la surveillance des courriels dans la configuration du système et en configurant le client de courriel de l'employé pour FlexiServer, vosu pouvez surveiller l'historique des courriels de cet utilisateur. Plus d'informations à ce sujet sont disponibles ici [Surveillance courriel](emailmonitor.html).

#### **Envoyer des courriels pour rappeler à l'utilisateur quand les programmes de mode privé ont été utilisés en mode de travail**

Lorsque le personnel utilise un programme privé (p. ex. icq.exe) en mode de travail, envoyez-lui un avis par courriel dans un rapport hebdomadaire.

- **Envoyer une copie au gérant de l'utilisateur** Envoyer une copie du courriel d'avertissement au gérant de cet utilisateur.
- **Programmes privés**

Liste des programmes privés, liste séparée par virgule. par exemple icq.exe,trillian.exe **Synchroniser la liste des programmes de travail suivant avec FlexiStation de l'utilisateur à l'installation**

Si cette option est cochée, lorsqu'un nouvel utilisateur a installé FlexiStation et s'est connecté pour la première fois au serveur, FlexiServer enverra la liste de programmes similaires à celle de l'entreprise suivante à FlexiStation.

● **Programmes de travail** Liste des programmes de travail, liste séparée par vigule. par exemple icq.exe,trillian.exe

#### **Programmes/urls interdits et privés.**

● **Programmes/urls interdits.** Liste des programmes interdits, séparés par virgule. Par exemple: icq.exe,trillian.exe

List de URL interdits, séparés par virgule. Par exemple: www.google.com.au,192.168.0.1 Lorsque l'utilisateur utilise des programmes/URLs interdits, FlexiStation les fermera de force et enregistrera l'évènement.

Cette configuration s'applique à tous les employés par défaut et peut être modifié dans les [Détails d'utilisateur](userdetails.html)

#### ● **Programmes/urls privés.**

Liste des programmes privés, séparés par virgule. Par exemple icq.exe,trillian.exe Liste de URL privés, séparés par virgule. Par exemple www.google.com.au,192.168.0.1 Lorsque l'utilisateur utilise un programme/url privé, FlexiStation changera le statut de l'utilisateur en mode privé automatiquement.

Cette configuration s'applique à tous les employés par défaut et peut être modifié dans les [Détails d'utilisateur](userdetails.html)

#### **Captures d'écran**

**Suppression automatique des captures d'écran (après x jours)** Définissez ce numéro, FlexiServer supprimera automatiquement les images de capture d'écran reçues il y a plus de jours.

Cette option est utile pour le contrôle de l'espace disque. Si vous définissez le nombre à 0, alors cette fonction sera désactivée. Avis : ce processus se déroule tous les jours de 2h00 à 3h00. Il fait partie de la procédure quotidienne de maintenance du serveur.

● **Journaliser les captures d'écran si une activité suspecte est détectée en mode privé**

Normalement, les captures d'écran ne sont pas enregistrées en mode privé. Cependant, si vous cochez cette option, les captures d'écran seront enregistrées si une activité est détectée en mode privé, comme la modification de l'horloge ou si un disque dur externe est connecté. Notez que le mode «Journalisation de la sécurité de l'ordinateur inculant les captures d'écran optionnelles» dans les «Paramètres Généraux» doit être activé pour que cette option puisse fonctionner.

#### **Légendes**

● **Afficher la légende de fenêtre de l'utilisateur** Ceci détermine si vous voulez activer les légendes des fenêtres de l'utilisateur pour que les autres membres de l'équipe puissent les voir à partir de FlexiStation. Si vous sélectionnez "Afficher les légendes de fenêtres par utilisateur", une nouvelle option - "Afficher les légendes de fenêtres pour cet utilisateur sur FlexiStation" apparaitra sur la page des détails de chaque utilisateur. En décochant cette option (activé par défaut), vous pouvez exclure les légendes d'un utilisateur à être vu par d'autres utilisateurs.

# **Configuration du système : Options de déclaration**

#### **Options de rapports**

**Envoyer des rapports hebdomadaires au gérant (le rapport hebdomadaire sera envoyé entre 02h00 et 03h00 mardi)**

- **Inclure les heures travaillées** Le contenu par courriel comprend les heures de travail de tous les utilisateurs qui sont sous la responsabilité de ce gérant
- **Inclure le pourcentage d'utilisation des 5 meilleures applications** Afficher 5 programmes les plus couramment utilisés.
- **Notez tous les jours non travaillés (personnel permanent)** Afficher tout personnel permanent qui était absent un jour ouvrable sur lequel il devait travailler (sans demande de congé).
- **Noter tout personnel permanent qui n'a pas travaillé assez d'heures** Afficher tout personnel permanent qui n'a pas assez travaillé assez d'heures la semaine dernière. La tolérance est le poucentage de temps qu'un employé peut travailler en dessous de ses heures planifiées sans recevoir d'avertissement.

Par exemple, si ce nombre est défini à 5, ce qui veut dire 5% de tolérance, lorsqu'un employé travaille 36 heures ou moins sur une semaine de 40 heures, son nom et ses heures seront affichés dans ce rapport par courriel.

#### **Envoyer un courriel d'avertissement au gérant si le personnel se connecte à partir d'un nouvel ordinateur ou non autorisé précédemment**

Sur la sélection de cette option, le serveur envoie un courriel d'avertisseement aux gérants et aux comptables, si le FlexiStation de l'employé se connecte au serveur à partir d'un ordinateur qui n'a pas déjà été autorisé.

#### **Envoyer un courriel d'avertissement au gérant si le personnel modifie l'horloge du système**

Lors de la sélection de cette option, le serveur envoie des courriels d'avertissement aux gestionnaires, si l'horloge du système des employés ne correspond pas à l'horloge du système FlexiServer. Si un décalage horaire de plus de 10 minutes est détecté, le gestionnaire reçoit un courriel d'avertissement toutes les heures pour chaque employé détecté.

#### **Envoyer un courriel de journal de sécurité par semaine au gérant**

Sur la sélection de cette option, le serveur envoi un courriel « Journal de sécurité » au gérants une fois par semaine. Le courriel est envoyé uniqueemnt lorsque qu'il y a de nouveaux événements de sécurité. Notez qu'il n'y aura rien à envoyer si le module « Journalisation de sécurité de l'ordinateur » est désactivé.

### **Envoyer un courriel d'avertissement si le personnel ne travaille pas ses heures prévues** Sur la sélection de cette option, le serveur envoie des courriels d'avertissement aux

employées, gérants et comptables selon les cases cochées, si les employés ne respectent pas les heures de travail prévues.

La tolérance est le pourcentage de temps qu'un travailleur peut travailler en dessous de ses heures prévues sans avertissement.

Par exemple, si ce nombre est fixé à 5, ce qui signifie 5% tolerance, quand un employé a travaillé 36 heures ou moins sur ses 40 heures prévues par semaine, il recevra un courriel d'avertissement de FlexiServer.

#### **Envoyer des rapports d'heures d'employé occasionnels au comptable (RH)**

- **À la fin de chaque mois civil** Envoyez des courriels le 2 de chaque mois, en rapportant les résultats pour le mois dernier.
- **En ces jours du mois [p. ex., 14, 28]**

Envoyer des courriels un jour précis à chaque mois. La période de statistique sera deux jours avant la dernière période jusqu'à deux jour avant cette période. Par exemple, si vous choisissez 14, 28, le premier courriel de chaque mois sera envoyé le 14 pour reporter la période du 27 du mois dernier jusqu'au 12 du mois actuel. Le deuxième courriel sera envoyé le 28 pour reporter la période 13 de ce mois jusqu'au 26 de ce mois. Avertissement: le jour du mois devrait être situé entre 1 et 28 ( séparés par virgule, sans espace).

#### ● **À la fin de chaque quinzaine**

Envoyez des courriels tous les quinze jours. La première date d'envoi par courriel sera la date de début et la période de déclaration est de 15 jours avant 2 jours avant la date de début.

#### ● **Envoyer ces rapports au gérant en même temps**

Envoyez une copie au gérant de ce personnel.

# **FlexiServer Logs**

Vous pouvez télécharger et afficher tous les journaux de données du système FlexiServer et de l'activité utilisateur à partir de cette page. Les données sont présentées en format csv brut ou texte tel qu'il est stocké par le FlexiServer.

Les informations suivantes sont présentées dans le présent rapport :

● **Journal du système** Affiche toutes les activités système enregistrées au FlexiServer avec les horodatages dans le format texte. Les fichiers journaux sont organisés par ordre chronologique.

#### ● **Journal d'activité**

Affiche toutes les archives d'activité de l'utilisateur enregistrées par FlexiServer avec l'horodatage en format CSV. Cliquez sur le lien de l'utilisateur, puis sur le fichier, (listé en ordre chronologique) pour télécharger les archives d'activité de cet utilisateur. Les champs dans le fichier csv sont dans cet ordre: heure (HH:MM:SS), durée (en secondes), type d'activité (0 - travail), touches enfoncées, clics de souris, nom des applications exécutables et toute légende capturée.

# **Suite NCH**

Il s'agit d'un moyen utile de parcourir tous les logiciels de NCH Software disponibles Vous pouvez voir un ensemble de produits par type comme Audio, Vidéo et ainsi de suite et voir le produit. De là, vous pouvez essayer le produit et il va se télécharger et s'installer pour vous permettre de l'essayer. Si vous avez déjà installé le produit, alors vous pouvez cliquer sur "Exécuter" et le programme sera lancé pour vous.

Il ya aussi une liste de fonctionnalités pour les produits dans la catégorie. Cliquez sur une fonctionnalité, comme "Modifier un fichier vidéo", pour installer un produit avec cette capacité.

#### **Recherche**

Recherchez sur notre site Web des produits correspondant à tous les mots clés que vous tapez.

#### **Voir plus de nos logiciels**

Parcourez notre site Web pour plus de logiciels.

#### **Abonnez-vous à notre bulletin de nouvelles**

Vous pouvez vous abonner à notre bulletin de nouvelles pour les annonces de nouvelles versions et de rabais. Vous pouvez vous désabonner à tout moment.

#### **Voir les derniers rabais à l'achat**

Voyez les derniers rabais que nous offrons pour l'achat de nos produits.

### **Termes et conditions de licence logicielle**

Nous avons pour but de fournir une expérience positive à nos utilisateurs avec nos logiciels. Nous vous l'offrons sur la base que vous acceptiez notre Contrat de Licence et d'Utilisateur Final (CLUF).

Ce CLUF limite nos responsabilités et est gouverné par un Accord d'Arbitrage et un Accord de Site. Veuillez lire les informations ci-dessous puisqu'elles pourraient affecter vos droits.

1. Les copyrights de ce logiciel et de toute oeuvre audio ou visuelle distribuée avec le logiciel sont la propriété de NCH Software et de ses propriétaires respectifs indiqués dans la fenêtre À propos. Tous droits réservés. La licence permettant l'installation de ce logiciel et de tout logiciel groupé avec ce logiciel ou installé à la demande depuis ce logiciel n'est accordée qu'en accord avec ces conditions. Ces droits d'auteur ne s'appliquent pas aux œuvres créatives créées par vous, l'utilisateur.

2. Par l'installation, l'utilisation ou la distribution de ce logiciel, vous, en votre propre nom et au nom de votre employeur ou de votre société, acceptez ces termes. Si vous n'acceptez pas ces termes, vous ne pouvez pas utiliser, copier, transmettre, distribuer ou installer ce logiciel - vous devez le retourner au lieu d'achat dans les 14 jours pour obtenir un remboursement total.

3. Ce logiciel, ainsi que tous les fichiers, données et supports associés, sont distribués « en l'état » et sans garantie de tout ordre, explicite ou implicite, sauf lorsque la Loi l'exige. Si vous avez l'intention de vous servir de ce logiciel pour des opérations critiques, vous devez le tester complètement avant de l'utiliser, installer des systèmes redondants et assumer tout risque éventuel.

4. Nous déclinons toute responsabilité pour toute perte résultant de l'utilisation de ce logiciel, y compris, mais pas exclusivement, toute perte spéciale, fortuite ou consécutive. Votre unique recours en cas de plainte contre nous se limite au remboursement complet du montant payé pour l'achat du logiciel.

5. Vous n'avez pas l'autorisation d'utiliser ce logiciel dans toute circonstance où une panne de ce logiciel risquerait d'entraîner des dommages corporels ou des pertes de vie(s) humaine(s). Vous n'avez pas l'autorisation d'utiliser ce logiciel si vous ne faites pas régulièrement une sauvegarde de votre ordinateur, ou si vous ne possédez pas d'antivirus et de pare-feu installés sur l'ordinateur, ou si vous conservez des données cryptées sur votre ordinateur. Vous acceptez de nous exonérer de toute plainte portant sur une utilisation non autorisée de cette nature.

6. Vous pouvez copier ou distribuer le fichier d'installation de ce logiciel dans sa forme complète et non modifiée, mais vous ne pouvez en aucune circonstance distribuer de code d'inscription de logiciel pour aucun de nos programmes sans autorisation écrite. Dans l'éventualité où vous procéderiez à la distribution de code d'inscription de logiciel, vous seriez dans l'obligation légale de payer le prix d'achat total pour chaque emplacement où l'utilisation non autorisée se produirait.

7. L'utilisation des statistiques collectées par le logiciel est soumise à la Déclaration de confidentialité de NCH Software, qui autorise la collecte automatique et anonyme des statistiques d'utilisation dans certaines circonstances limitées.

8. Choix de législation Si vous résidez aux États-Unis, votre relation est avec NCH Software, Inc, une entreprise des États-Unis, et cet accord est gouverné par les lois du Colorado. Si vous résidez ailleurs dans le monde à l'extérieur des États-Unis, votre relation est avec NCH Software Pty Ltd, une entreprise Australienne, et cet accord est gouverné par les lois et les tribunaux du Territoire de la capitale australienne (Australian Capital Territory). De telles courts ont une juridiction continue et exclusive sur n'importe quelle dispute entre vous et nous, peu importe la nature de la dite dispute.

9. Clients des États-Unis seulement: Accord d'arbitrage et recours collectif: Si vous résidez aux États-Unis, NCH Software et vous acceptez d'arbitrer toute dispute et réclamation entre nous en accord avec les règles inscrites dans la version anglaise de ces termes ici: <https://www.nch.com.au/general/legal.html>. VEUILLEZ LES LIRE TRÈS ATTENTIVEMENT. CECI POURRAIT AFFECTER VOS DROITS. En ces termes, VOUS ET NCH ACCEPTEZ QUE CHACUN PUISSE APPORTER DES RÉCLAMATIONS CONTRE L'AUTRE SEULEMENT EN VOTRE ET SES CAPACITÉS INDIVIDUELLES, ET NON COMME UN PLAIGNANT OU MEMBRE DE CLASSE DE COLLECTIVE OU PROCÉDURE REPRÉSENTATIVE.

# **Screen References - SSL / TLS Certificate Install Wizard**

L'assistant d'installation de certificat SSL/TLS est utilisé pour générer et/ou installer un certificat SSL (Secure Sockets Layer) ou TLS (Transport Layer Security) qui permet aux clients d'établir des connexions sécurisées et cryptées à votre programme serveur.

L'assistant peut être utilisé de deux façons :

#### **Générer et installer un nouveau certificat autosigné :**

Consultez [les certificats SSL autosignés pour obtenir](https://www.nch.com.au/kb/10240.html) des renseignements importants sur les certificats autosignés.

- Sélectionnez « Générer et installer un nouveau certificat autosigné » et cliquez sur Suivant.
- Entrez les détails du certificat et cliquez sur Suivant.
- Entrez une phrase de passe et re-tapez le mot de passe exactement la même chose. Notez le mot de passe et gardez-le dans un endroit sûr pour référence future. Cliquez ensuite.
- Le certificat autosigné sera généré et installé.
- Cliquez sur Terminer pour fermer l'assistant.

#### **Installer un certificat existant :**

L'alternative à la création d'un certificat autosigné est d'obtenir un certificat signé par une autorité de certificat, à l'aide d'une demande de signature de certificat. Assurez-vous que le certificat est au format PKCS#12, qui a généralement une extension de fichier de .p12 ou .pfx. Une fois que vous avez le dossier de certificat:

- Sélectionnez « Installez un certificat existant » et cliquez sur Suivant.
- Tapez ou parcourez le chemin de fichier du fichier certificat (par exemple. C:\Utilisateurs\Utilisateur\Desktop\certificate.p12). Cliquez ensuite.
- Entrez le mot de passe utilisé lors de la génération du certificat et cliquez sur Suivant.
- Le certificat sera installé.
- Cliquez sur Terminer pour fermer l'assistant.
- Essayez d'accéder à votre serveur à l'aide d'une connexion sécurisée pour vérifier que le certificat est valide.

### **Description des écrans - Options ~ Accès Web**

#### **Accès au navigateur**

Pour plus d'informations sur la configuration de l'accès au navigateur, voir cette rubrique : [www.nch.com.au/kb/fr/10233.html](https://www.nch.com.au/kb/fr/10233.html).

# **Description des écrans - Options ~ Serveur**

#### **Notifications par courriel**

#### **Envoyer notifications par courriel à :**

Entrez l'adresse courriel (ou les adresses séparées avec virgule) à qui envoyer les notifications. **Intervalle de taux de courriel (minutes) :**

Entrez le nombre de minutes à attendre avant d'envoyer une alerte suivante.

#### **Espace libre de disque**

#### **Espace libre de disque minimum (Mo) :**

Entrez l'espace libre de disque minimum pour le serveur. Un nettoyage sera effectué et une notification envoyée lorsque l'espace disque disponible est sous la valeur seuil.

#### **Nettoyage du disque**

#### **Conserver les dernières sauvegardes SQL :**

Entrez le nombre de sauvegardes SQL que vous souhaitez conserver, de sorte que le nettoyage ne les supprimera pas.

# **Description des écrans - Options ~ Générales**

**Données système** Ce chemin spécifie où l'activité et les journaux d'écran de tous les utilisateurs sont placés. **Paramètres du serveur Paramètres de service...** Veuillez vous référer à cet [Articles de base de connaissances - Paramètres de service](http://www.nch.com.au/kb/fr/10049.html)pour plus d'informations. **Paramètres de courriel...** Veuillez vous référer à cet <u>Articles de bases de nommaissances - Problèmes lors de l'envoi de courriels à l'aide de notre</u> **Ogicielun fichier de sauvegarde Créer** Créer un fichier de sauvegarde .fsb du système FlexiServer **Restaurer à partir du fichier de sauvegarde Restaurer**

Restaurer le système FlexiServer à partir d'un fichier de sauvegarde .fsb, .reg ou .csv